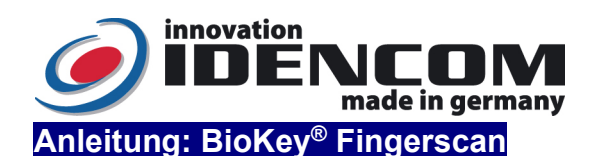

APP Verwaltung Funktion:

# APP Verwaltung und Touch-and-Go Technik (V12.2-2022)

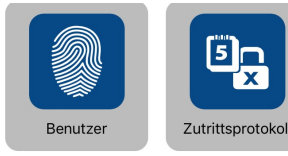

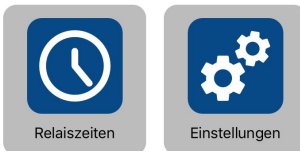

- Wir empfehlen, vor dem Einlernen von Fingern einmalig die Hände zu waschen und einzucremen.
- Wenn die Verkabelung zur Stromversorgung richtig und der BioKey® im Lieferzustand (leer) ist, leuchten rote + grüne LEDs konstant. Achtung: im Lieferzustand (leer) ist der Eingang nicht gesichert, da jede fremde Person als Masterfinger bzw. als Benutzerfinger eingelernt werden kann und dieser dadurch die Türöffnung ermöglicht wird. Nach der Inbetriebnahme sofort die Masterfinger ausfüllen, Siehe Menü unten!
- Kopplungscode (auch Reset-Code genannt, einmalige Eingabe wenn diese Aufforderung kommt):

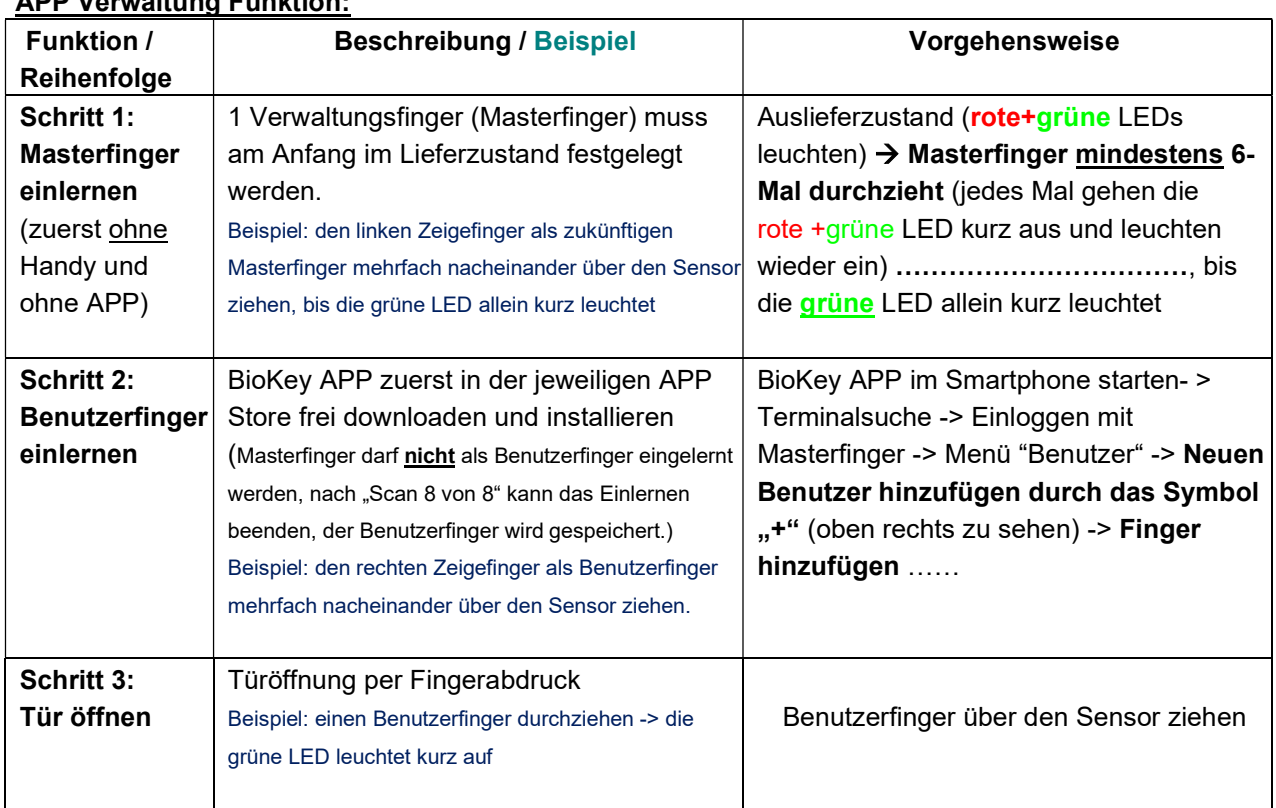

### Touch-and-Go Funktion:

Idee: Wenn sich das einmal gekoppelte Handy in Reichweite der Haustür (vor der Tür) befindet, wird die Sensibilität der Fingererkennung automatisch verringert. Bitte zuerst die APP Verwaltung Funktion (Siehe Tabelle oben) durchzuführen.

Schritt 1: WE Proteus Connect APP im IOs (iphone) APP Store installieren (von der Fa. Würth Elektronik)

Schritt 2: BioKey Bluetooth Leser (BKxxx Fingerscan oder Touch-Code mit Bluetooth Module) suchen und auswählen

Schritt 3: einmalige Kopplung durchführen, wenn notwendig: Kopplungscode Eingabe gemäß der Aufforderung (sofern nicht vorher schon passiert bzw. wenn der Kopplungscode geändert wurde)

Schritt 4: Bluetooth Background Mode aktivieren (im Info-Menü zu finden, Backround-Mode entspricht der Touch-and-Go Technik). Man kann vorsichtshalber regelmässig im Handy kontrollieren, ob dieser Bluetooth Leser (BioKey mit der Abkürzung: BKxxx) im verbundenen Status ist (meistens automatisch nach Schritt 4)

### Bemerkungen:

- 1. Um die Touch-and-Go Funktion im Hintergrund zu aktivieren, sollte der WE Proteus Connect APP im Hintergrund laufen lassen.
- 2. Die WE Proteus Connect APP sollte beendet werden, sobald man mit der BioKey-App am Fingerscanner arbeiten möchte (z.B. nachträgliches einlernen von neuen Fingern usw.). Ansonsten können Verbindungsprobleme mit der BioKey-App auftreten.
- 3. Um die Touch-and-Go Funktion nach Bemerkung 2 wieder zu aktivieren, Siehe Bemerkung 1.

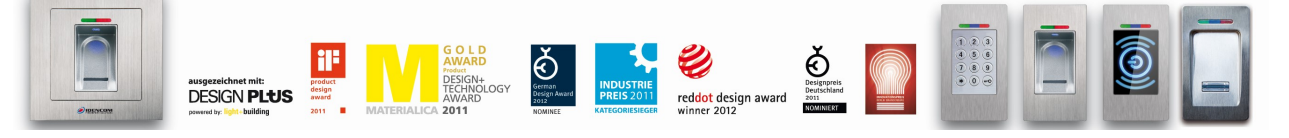

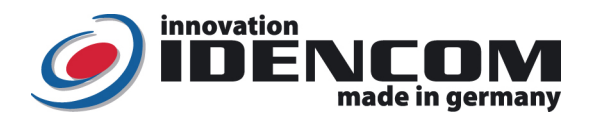

# Technische Daten<br>Fingerprint Sensor:

Zeilensensor zum Durchziehen, nach jeder Nutzung wird die Fingerabdruckspur automatisch beseitigt, wodurch keinerlei Möglichkeit für einen Missbrauch gegeben wird.

Temperaturverträglichkeit: - -20 bis +85 Grad IP-Klasse 65 (Wasserdicht vergossen, Außeneinsatz)

II. Alle Funktionen im Detail

1. Ein Masterfinger einlernen

Voraussetzung: Gerät ist initialisiert (rote + grüne LED leuchten dauerhaft. Ansonsten siehe "Reset")

- Den Masterfinger über den Sensor ziehen, rote + grüne LED gehen kurz aus und leuchten wieder konstant
- $\checkmark$  Den Masterfinger zum zweiten Mal über den Sensor ziehen, rote + grüne LED gehen kurz aus und leuchten wieder konstant
- $\checkmark$  Vorherige Schritte mehrfach wiederholen......
- ✓ Zum Schluss den Masterfinger über den Sensor ziehen, grüne LED leuchtet kurz als Bestätigung zum Abschluss
- Wenn der Masterfinger erfolgreich eingelernt ist, befindet sich das Gerät im Betriebszustand. Es können nun Benutzerfinger eingelernt werden
- 2. Benutzerfinger einlernen (Masterfinger dürfen nicht als Benutzfinger eingelernt werden!) Voraussetzung: Gerät befindet sich im Betriebszustand
- BioKey APP im Smartphone starten- > Terminalsuche -> gemäß der Aufforderung im Handy: Masterfinger über den Sensor ziehen, rote + grüne LED leuchten kurz auf
- $\checkmark$  Menü "Benutzer" -> Neuen Benutzer hinzufügen durch das Symbol "+" (oben rechts zu sehen) -> Finger hinzufügen nach der Aufforderung (bis der Zähler 8 vollständig gezählt wird)

## 3. Identifikation (Türöffnung per Fingerabdruck)

Voraussetzung: Gerät befindet sich im Betriebszustand

- Den Benutzerfinger über den Sensor ziehen
- Bei Fingererkennung leuchtet die grüne LED auf. Bei Nichterkennung des Fingers leuchtet die rote LED auf

### Bemerkungen:

Betriebszustand: blaue LED leuchtet konstant (im Hintergrund)

 Masterfinger (z.B. linker Zeigefinger) sind jene Finger (Verwaltungsfunktion), mit denen später Benutzerfinger eingelernt werden können. Benutzerfinger (z.B. rechter Zeigefinger) sind jene Finger, die später die Tür öffnen sollen. Im Lieferzustand (rote + grüne LEDs leuchten konstant) ist der erste erfolgreich eingelernte Finger automatisch Masterfinger.

> Danach die Bluetooth-Schnittstelle bei dem SmartPhone aktivieren und **BioKey** APP frei downloaden und installieren (im Apple APP Store und im Android PlayStore zu finden)

 Der Standort muss für Bluetooth aktiviert sein: Zulassen, dass die App BioKey auf den Standort Ihres Geräts zugreifen darf.

 Aus Sicherheitsgründen verwenden wir einen Fingerprint Zeilen Sensor; bei jeder Nutzung werden die Fingerabdruckspur und die Sensoroberfläche automatisch gereinigt. Es ist daher nicht nötig, die Oberfläche des Fingerprint Sensors zusätzlich mit Wasser oder chemischen Reinigungsmittel zu behandeln. Durch Reinigungsmittel kann der Sensor beschädigt werden!

 Welchen Finger sollten Sie benutzen? Bei schlanken Fingern eignet sich der Daumen (z.B. für Griffeinbau) bzw. der Zeigefinger gut

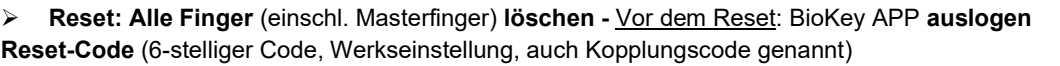

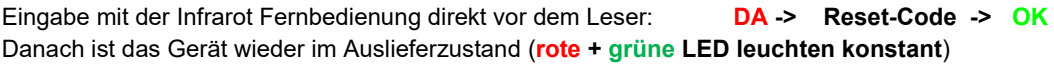

Änderung des Lösch-Codes (sehr wichtig, Eingabe mit der Fernbedienung): D-> E-> alter Code -> OK -> neuer Code -> OK -> neuer Code -> OK

IDENCOM Germany GmbH, Schillerstr. 56-58, 10627 Berlin, Germany December 22 – Printed in Germany- All rights reserved. BioKey® is a registered trademark of IDENCOM AG Switzerland (Schweiz / Suisse / Svizzera / Svizra). All other names are the property of their respective owners.